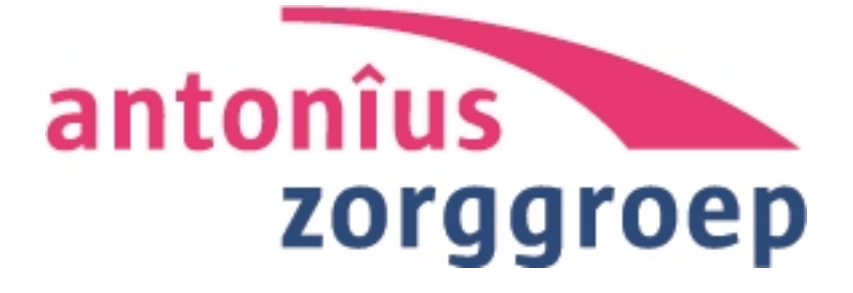

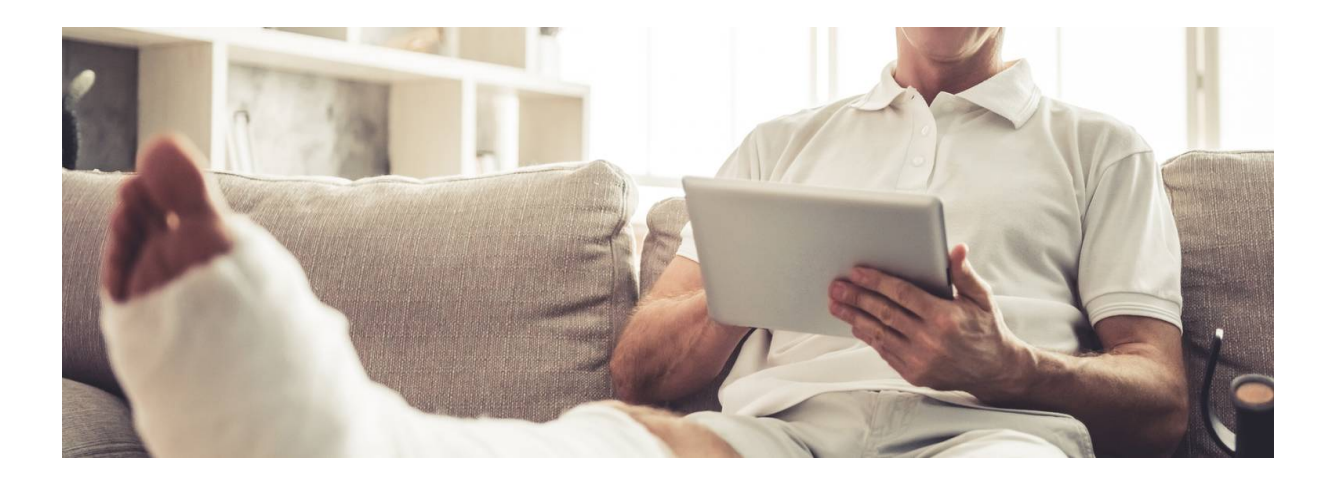

# Inloggen op het Zorgportaal MijnAntonius

Auteur: Afdeling Zorglogistiek Antonius Ziekenhuis Sneek Datum: 22-7-2019

# Inhoud

- 1. Inleiding
	- 1.1 Wat is MijnAntonius?
	- 1.2 Wat is DigiD?
- 2. Inloggen en uitloggen
	- 2.1 Inloggen
	- 2.2 Uitloggen
- 3. Hoe werken de verschillende onderdelen?
	- 3.1 Mijn gegevens
	- 3.2 Afspraken
	- 3.3 Dossier
	- 3.4 E-consult
	- 3.5 Patiëntvoorlichting
	- 3.6 Vragenlijst
	- 3.7 Machtigingen
	- 3.8 Inzagelog
	- 3.9 Blue -button( download medisch dossier)
	- 3.10 HELP-functie
- 4. De bescherming van uw gegevens
- 5. Bij wie kunt u terecht voor vragen?

# 1. Inleiding

## **1.1 Wat is MijnAntonius?**

Als patiënt van het Antonius ziekenhuis kunt u inloggen op het patiëntenportaal MijnAntonius (www.mijnantonius.nl). U kunt hier:

\* informatie uit uw medisch dossier inzien;

- \* uitslagen bekijken;
- \* een e-consult sturen;
- \* uw medicatie controleren (Als u uw apotheek toestemming heeft gegeven)

In deze handleiding leest u hoe MijnAntonius werkt. Uw behandelend arts schrijft notities in uw medisch dossier als naslag voor zichzelf en voor andere zorgverleners die bij uw zorg betrokken zijn.

U kunt daarom informatie tegenkomen die u niet goed begrijpt.

Hebt u hier vragen over? Stel ze aan uw behandeld arts.

#### **Wat hebt u nodig?**

Om MijnAntonius te kunnen gebruiken, hebt u nodig:

\* Een computer, tablet of smartphone die verbonden is met het internet.

\* Een DigiD.

\* Een mobiele telefoon (of een vaste telefoon waarop u een gesproken sms kunt ontvangen).

#### **1.2 Wat is DigiD?**

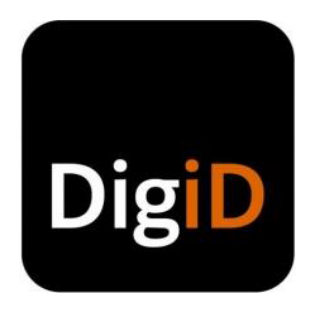

DigiD staat voor digitale identiteit. Het is een gemeenschappelijk systeem waarmee de overheid op internet uw identiteit kan controleren. U kunt zelf uw DigiD aanvragen op www.digid.nl.

#### **DigiD aanvragen**

- → Hebt u nog geen DigiD? Vraag uw DigiD aan via de website www.digid.nl. Om MijnAntonius te kunnen gebruiken moet u een DigiD met sms-functie aanvragen. Dit is veiliger.
- Hebt u wel een DigiD, maar nog geen sms-functie of DigiD app. Op de website www.digid.nl kunt u DigiD-gegevens bekijken en uitbreiden.
- Bent u uw gebruikersnaam of wachtwoord vergeten? Is uw DigiD verlopen? Vraag dan opnieuw uw DigiD aan. Meer informatie over DigiD leest u op de website www.digid.nl.

Na het aanvragen of uitbreiden van uw DigiD krijgt u per post een activeringscode thuisgestuurd. Dit kan 3 dagen duren. Als u uw DigiD hebt geactiveerd, kunt u inloggen op MijnAntonius.

# 2. Inloggen en uitloggen

#### **2.1 Inloggen**

U kunt op twee manieren inloggen: met uw DigiD of met een ZD-/afspraaknummer. Logt u in met DigiD? Dan kunt u alle functies gebruiken.

Logt u in met het ZD-nummer/ afspraaknummer? Dan kunt u alleen een afspraak maken.

#### **Waar kunt u inloggen**?

Ga naar [www.mijnantonius.nl](http://www.mijnantonius.nl/). Klik rechtsboven op inloggen en klik daarna op 'patiënten'.

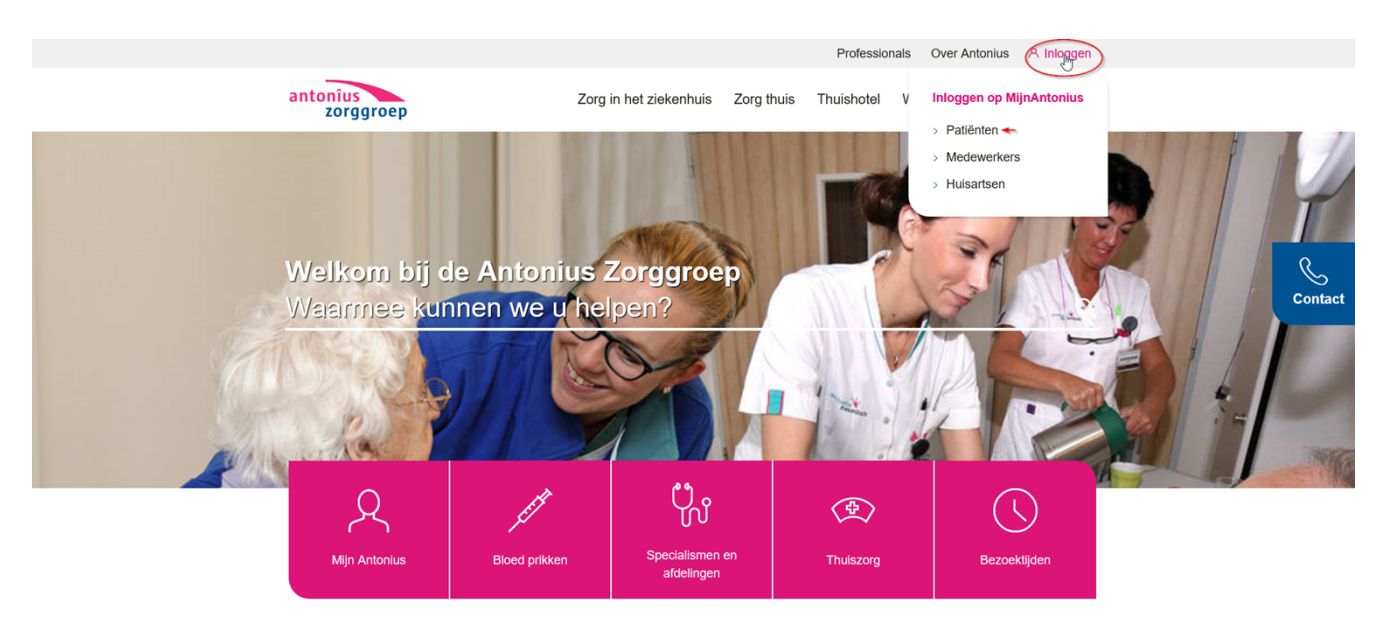

→ Klik vervolgens op 'inloggen met DigiD' of 'inloggen met ZD-nummer'( het ZDnummer of afspraaknummer op uw verwijsbrief.

**Logt u in met DigiD? Zorg dan dat u DigiD hebt met sms-functie. Lees meer in paragraaf 1.2.**

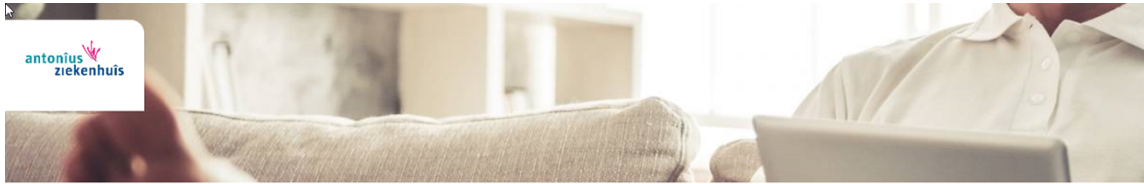

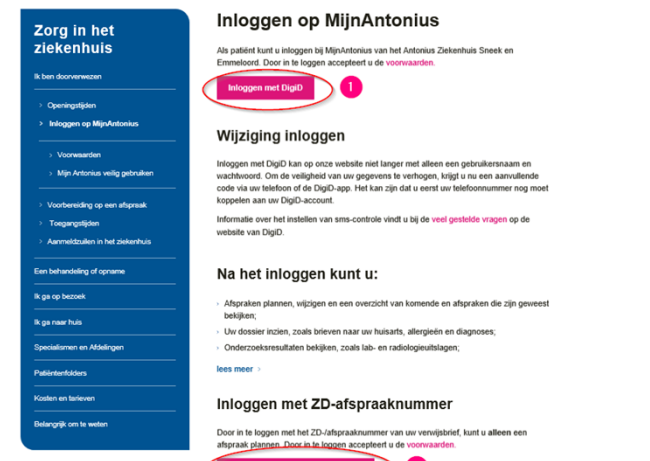

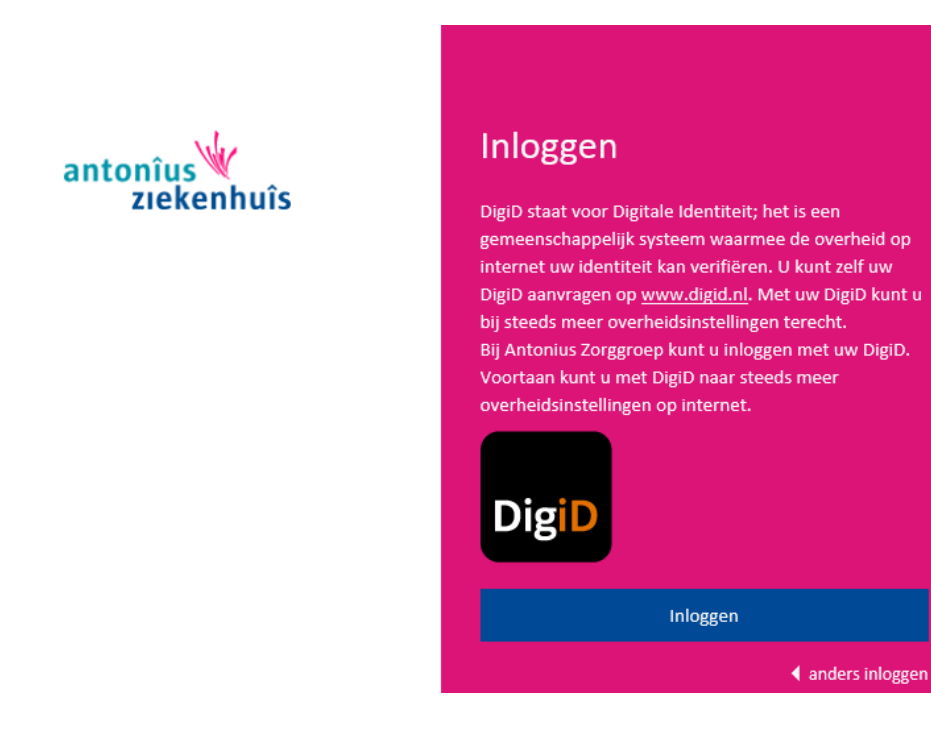

- → Klik op 'inloggen met DigiD'. Daarna krijgt u het volgende scherm. Klik op inloggen. Het invulscherm van DigiD opent nu.
- → Log in met uw DigiD gebruikersnaam en wachtwoord. Er zijn twee mogelijkheden:
	- 'Ik wil inloggen met de DigiD app'
	- 'Ik wil inloggen met een controle via SMS':

U ontvangt direct een code per sms op uw mobiele telefoon. Als u die invult, bent u ingelogd in MijnAntonius.

◀ anders inloggen

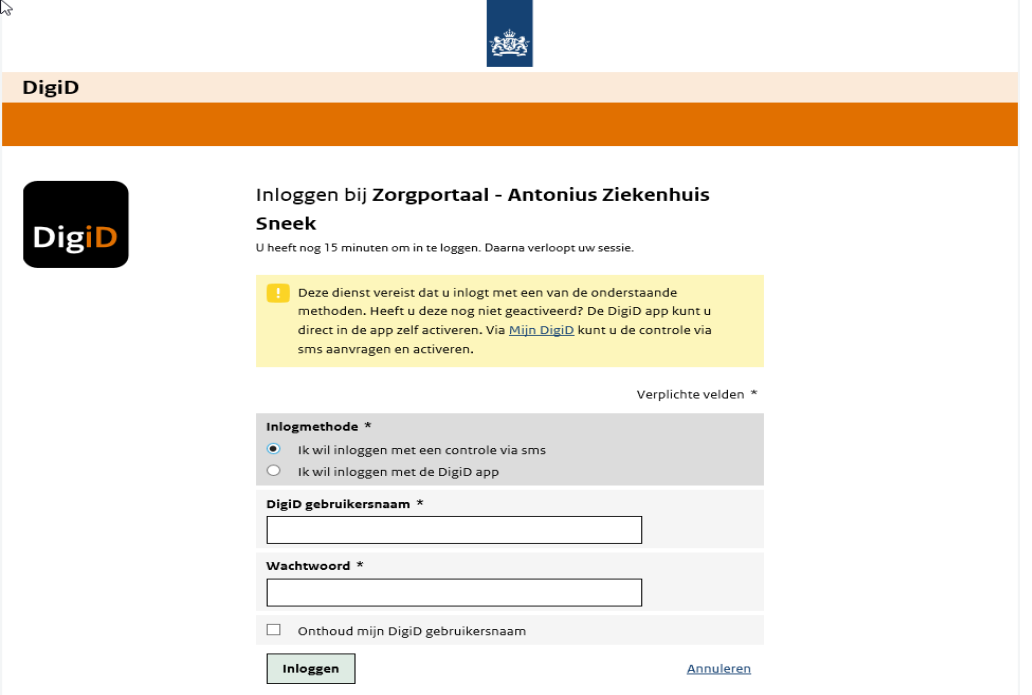

**Inloggen met een ZD/afspraak nummer**

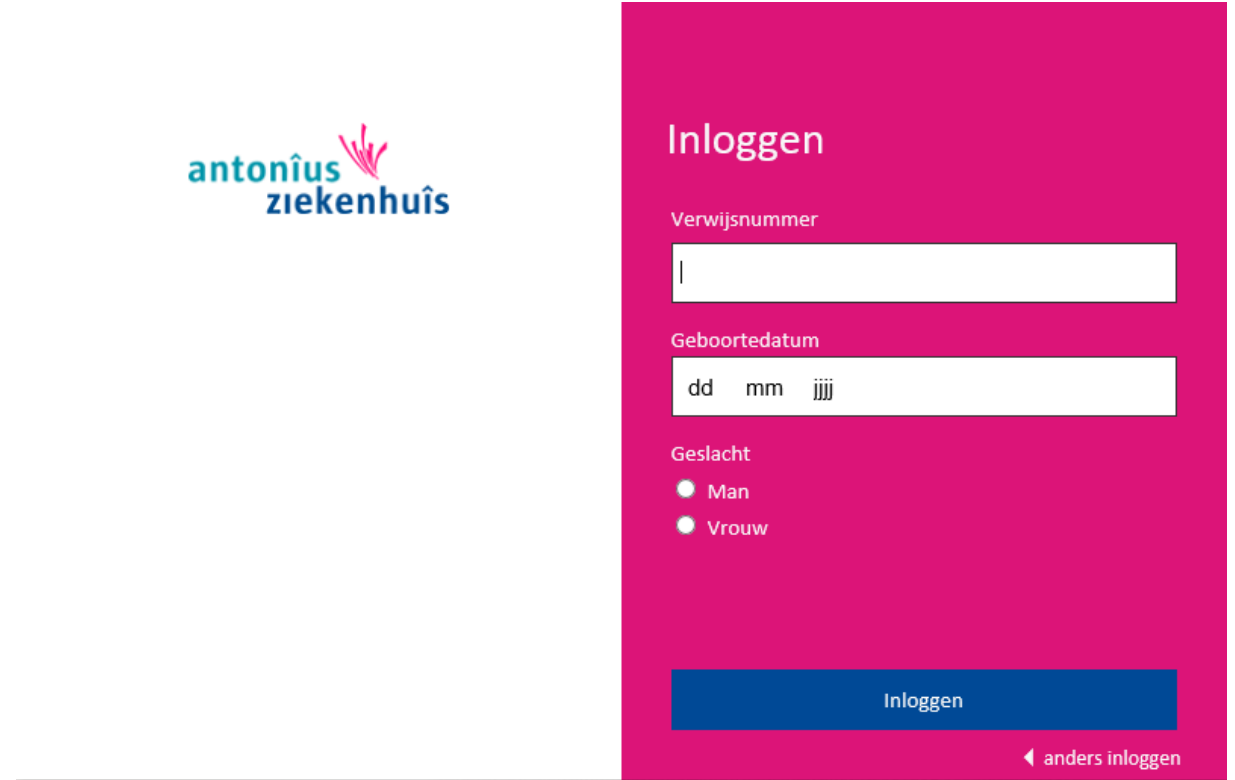

Log in met het ZD-/afspraaknummer. Hier kunt u alleen een afspraak maken met uw ZDnummer dat u van uw huisarts hebt gekregen of met een afspraaknummer dat u van de polikliniek hebt gekregen. U kunt hierna alleen een afspraak maken.

#### **2.2 Uitloggen**

Log uit door rechtsboven op 'Uitloggen' te klikken. Wanneer u 10 minuten niets doet in MijnAntonius logt u automatisch uit.

Let op: alles wat u niet hebt verzonden of opgeslagen, gaat dan verloren.

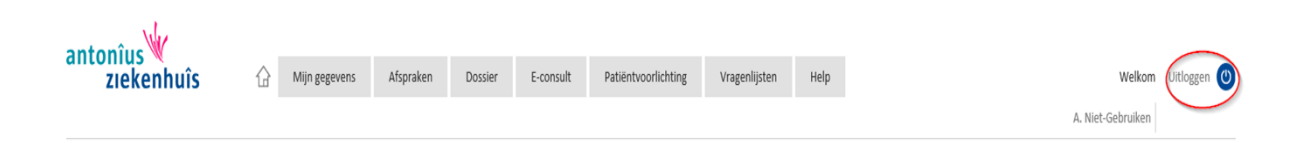

# 3. Hoe werken de verschillende onderdelen?

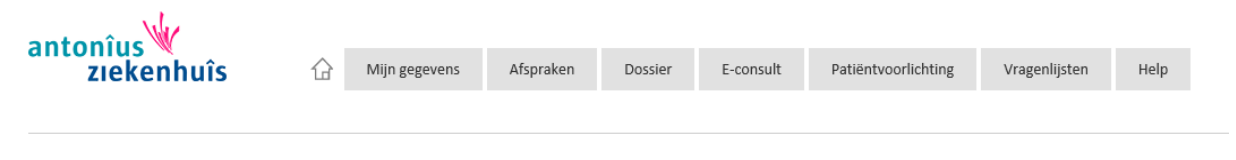

- 3.1 Mijn gegevens
- 3.2 Afspraken
- 3.3 Dossier
- 3.4 E-consult
- 3.5 Patiëntenvoorlichting
- 3.6 Vragenlijst
- 3.7 HELP-functie

#### **3.1 Mijn gegevens**

Hier kunt u uw gegevens controleren en wijzigen. Dit doet u via de 'wijzigen' knop.

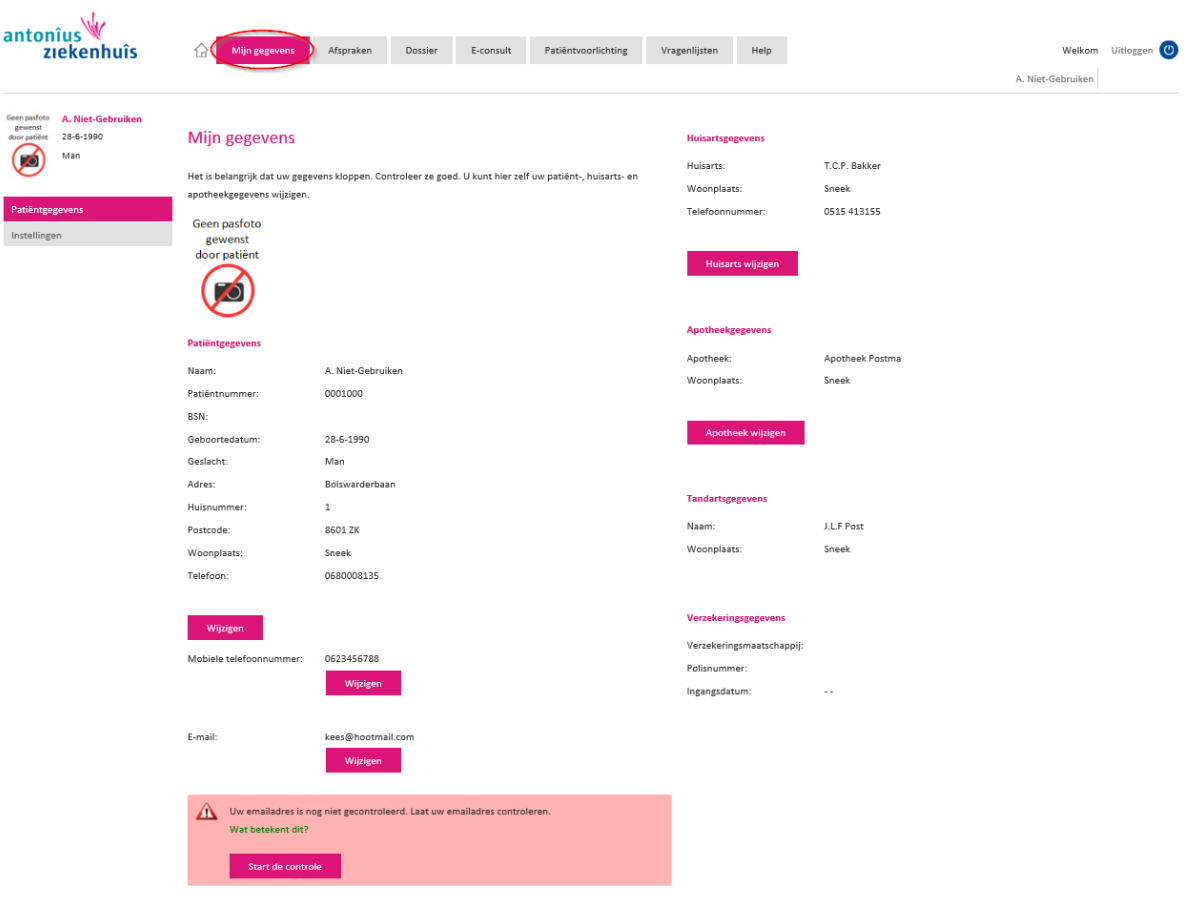

#### **3.2 Afspraken**

Hier kunt u een vervolgafspraak inplannen, die de polikliniek klaarzet. Ook kunt u uw geplande afspraken of afspraken uit het verleden bekijken. U ziet ook opnamen en operaties die u heeft gehad.

U kunt uw afspraken printen.

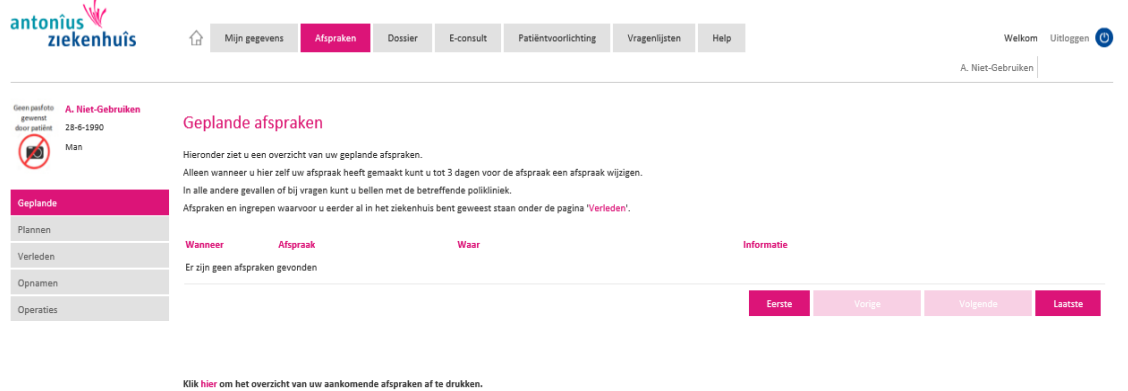

#### **3.3 Dossier**

In het dossier vindt u:

- 3.3.1 Patiëntbrieven 3.3.2 Documenten 3.3.3 Uitslagen 3.3.4 Diagnoses
- 3.3.5 Medicijnen
- 3.3.6 Allergieën

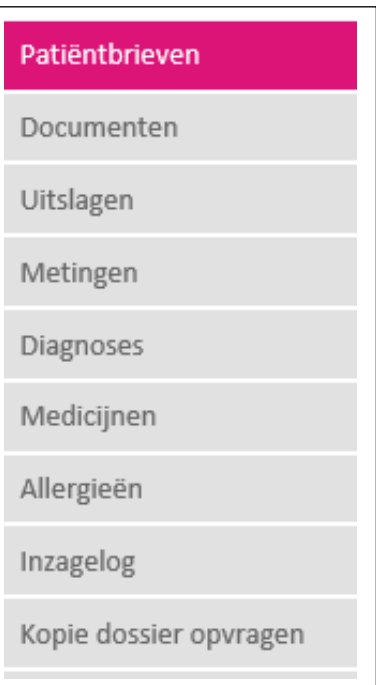

#### **3.3.1 Patiëntbrieven**

Hier vindt u verschillende soorten brieven over uw medische situatie. Deze brieven zijn geschreven door zorgverleners van het Antonius Ziekenhuis.

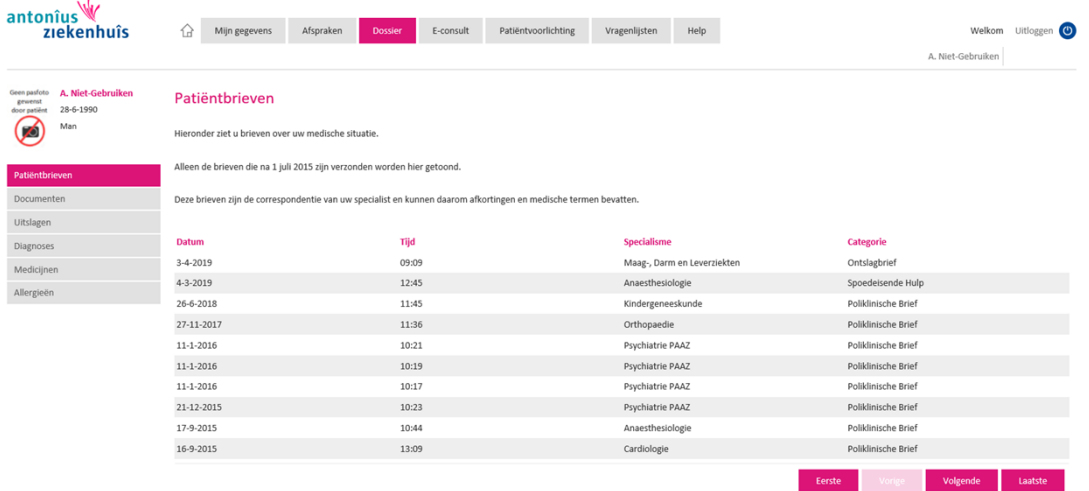

#### **3.3.2 Documenten**

Onder het onderdeel documenten vindt u verwijsbrieven die de huisarts naar een polikliniek heeft verzonden in het Antonius Ziekenhuis.

Ook kunt u hier documenten vinden die een polikliniek of afdeling voor u klaar heeft gezet, zoals een factuur.

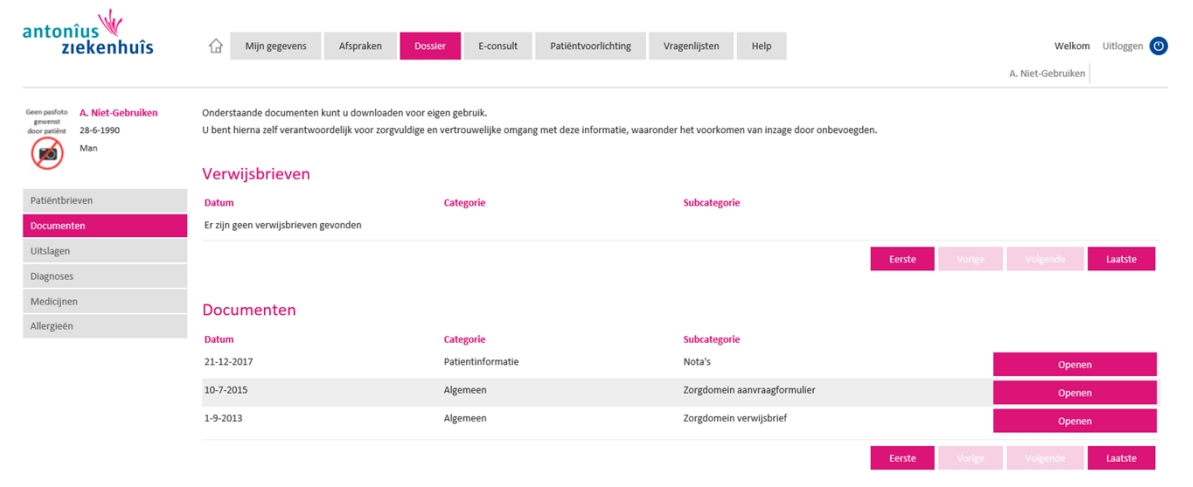

#### **3.3.3 Uitslagen**

In dit onderdeel leest u de uitslagen van verschillende onderzoeken die zijn gedaan. Van beeldvormend onderzoek (zoals een echo of MRI) vindt u hier alleen verslagen, geen beeldmateriaal (foto's of filmpjes).

Houd er rekening mee dat u alle uitslagen na 7 dagen kunt inzien. Uw zorgverlener vertelt u tijdens de volgende afspraak wat de uitslagen betekenen. U bepaalt zelf of u de uitslagen vooraf wilt bekijken. Maakt u zich zorgen? Neem dan contact op met de polikliniek waar u onder behandeling bent.

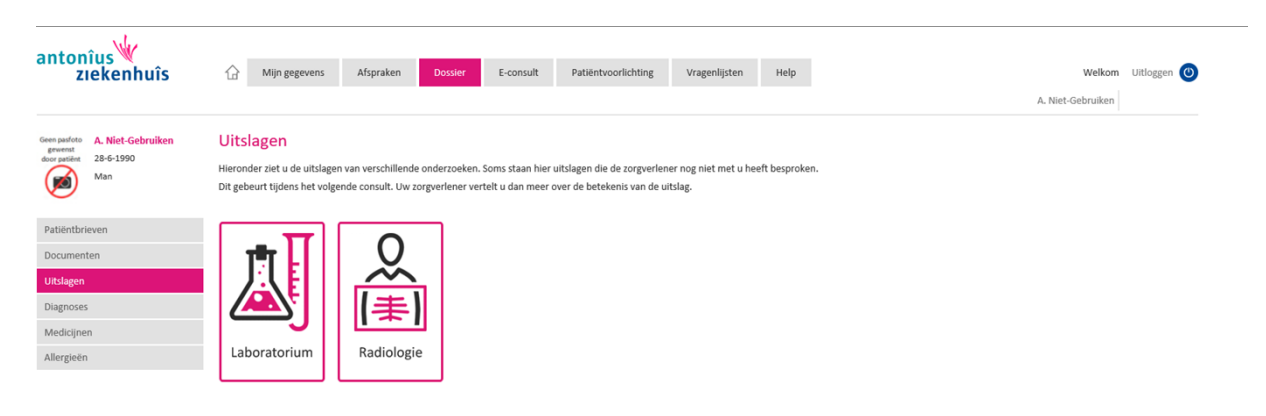

#### **3.3.4 Diagnoses**

In dit onderdeel ziet u uw diagnoses die bekend zijn in het ziekenhuis

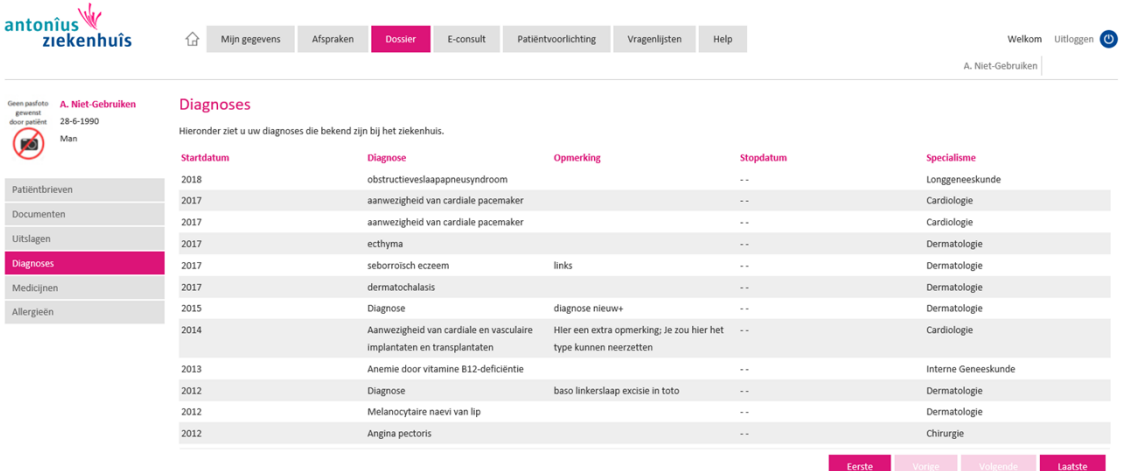

#### **3.3.5 Medicijnen**

Hier ziet u de lijst met medicijnen die u van uw thuisapotheek krijgt. Deze lijst is opgevraagd bij het landelijk schakelpunt (LSP).

Staan er geen medicijnen? Dan is er bij uw apotheek geen medicijngebruik bekend of hebt u (nog) geen toestemming gegeven.

# **U kunt toestemming geven om de gegevens te delen op de website**

**www.ikgeeftoestemming.nl of u kunt dit doorgeven aan uw apotheek.**

Als u medicijnen van meerdere apotheken krijgt, moet u per apotheek toestemming geven.

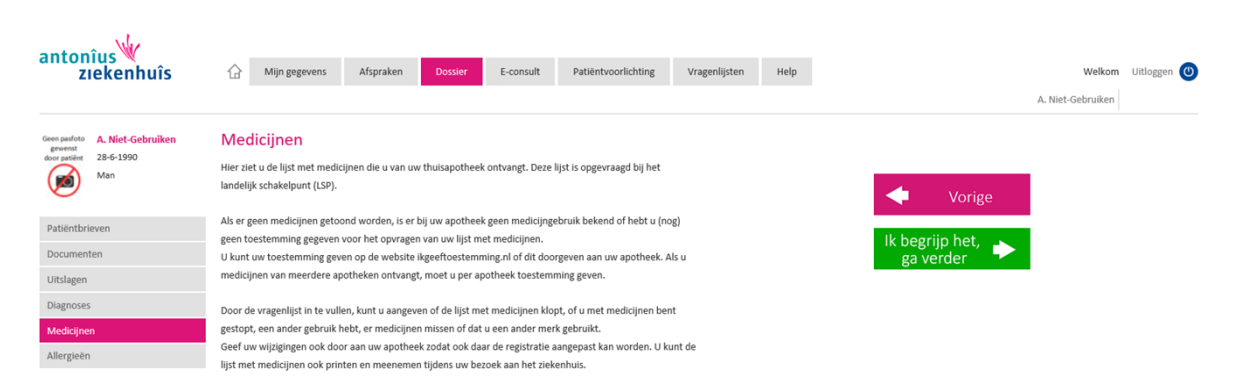

Door de vragenlijst in te vullen, kunt u aangeven of de lijst met thuismedicatie klopt. Of dat u met medicijnen bent gestopt, een ander gebruik hebt, er medicijnen missen of dat u een ander merk gebruikt.

Geef uw wijzigingen ook door aan uw apotheek, zodat ook daar de registratie aangepast kan worden. U kunt de lijst met thuismedicatie ook printen en meenemen naar uw afspraak in het ziekenhuis.

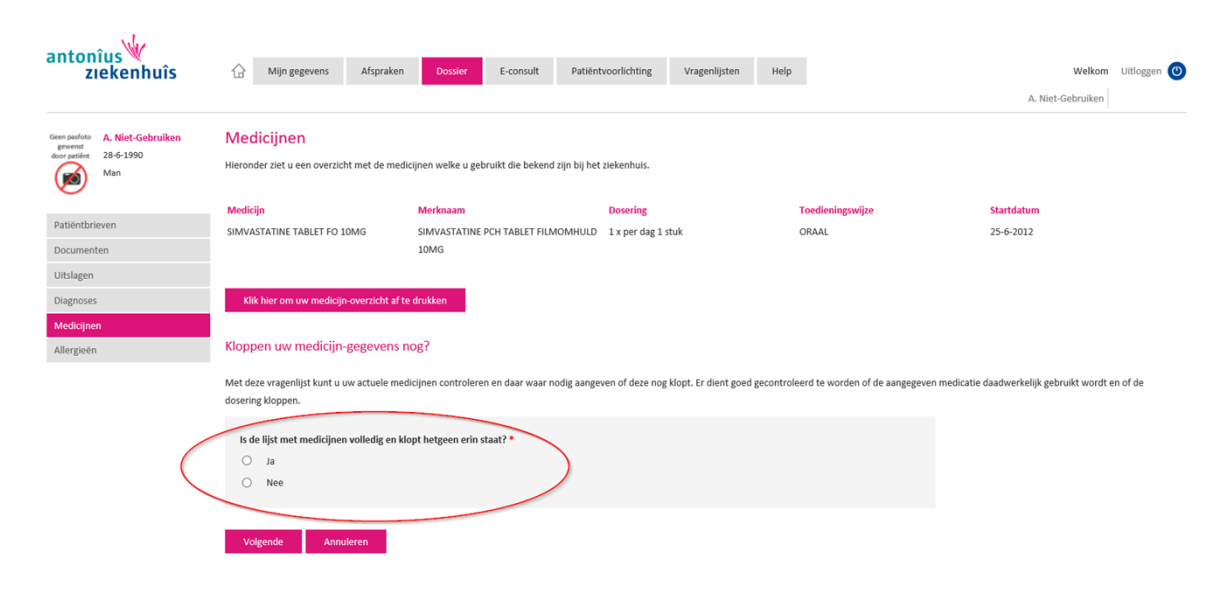

#### **3.3.6 Allergieën**

In dit onderdeel ziet u uw allergieën die bekend zijn bij het ziekenhuis.

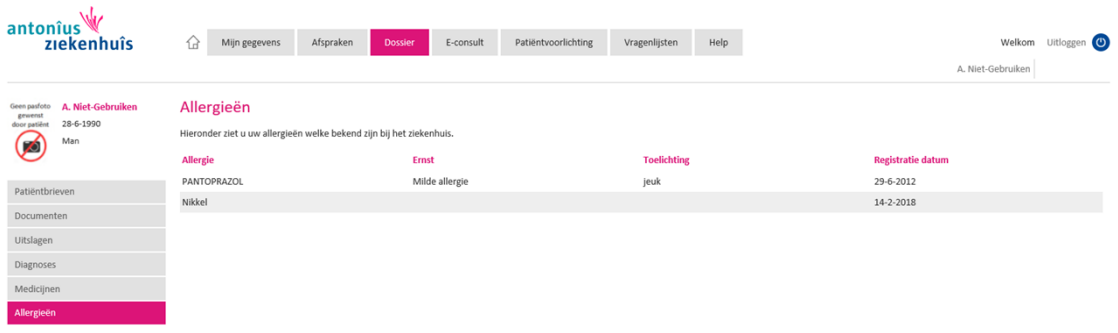

#### **3.4 E-consult**

Met een e-consult kunt u vragen stellen aan uw zorgverlener.

**Let op:** 

- $\rightarrow$  Bij spoed is e-consult niet geschikt.
- Als uw bericht nog niet is verzonden, als u uitlogt of automatisch uitlogt, wordt deze **niet** opgeslagen of verzonden!

#### **Tips voor gebruik**

- Voor een nieuw onderwerp: start een nieuw e-consult.
- → Voor vragen of opmerkingen binnen een openstaand (Actief) onderwerp: ga naar dat onderwerp en reageer op het laatste bericht.
- Onderwerpen waar 'Gesloten' achter staat, kunnen niet meer beantwoord worden.

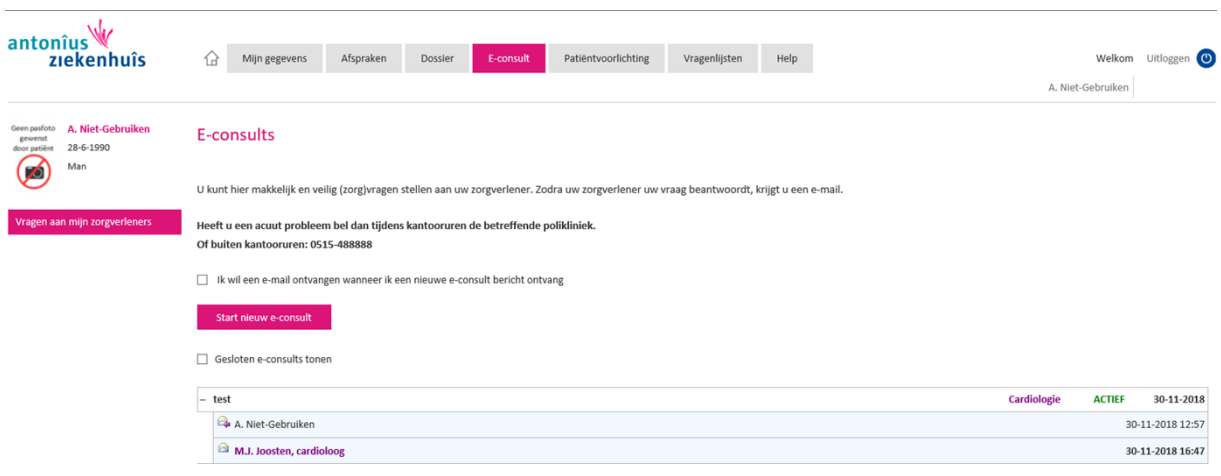

#### **3.4.1 Een nieuw E-consult starten**

 $\rightarrow$  Stap 1: Klik op 'start nieuw e-consult'.

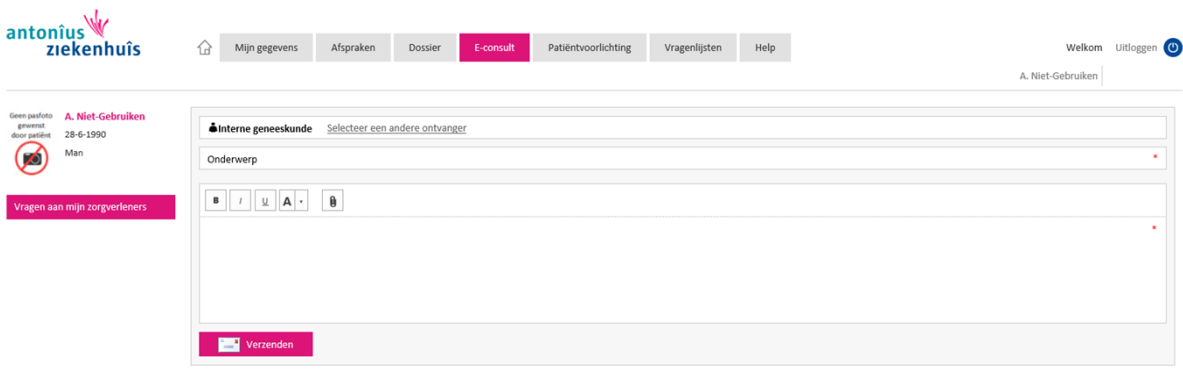

- Stap 2: Klik op 'selecteer een andere ontvanger' en kies het specialisme waar u uw vraag aan wil stellen.
- $\rightarrow$  Stap 3: Typ vervolgens een onderwerp en bericht en klik op verzenden.

#### **Bijlage toevoegen:**

Bij alle specialismen kunt u een bijlage meesturen. U kunt dan klikken op het paperclip. U kunt een tekstbestand, excelbestand, PDF-bestand of foto's meesturen.

#### **3.5 Patiëntenvoorlichting**

In dit onderdeel vindt u algemene informatiefolders en informatiefolders die door een polikliniek voor u persoonlijk zijn klaargezet.

#### Algemene folders:

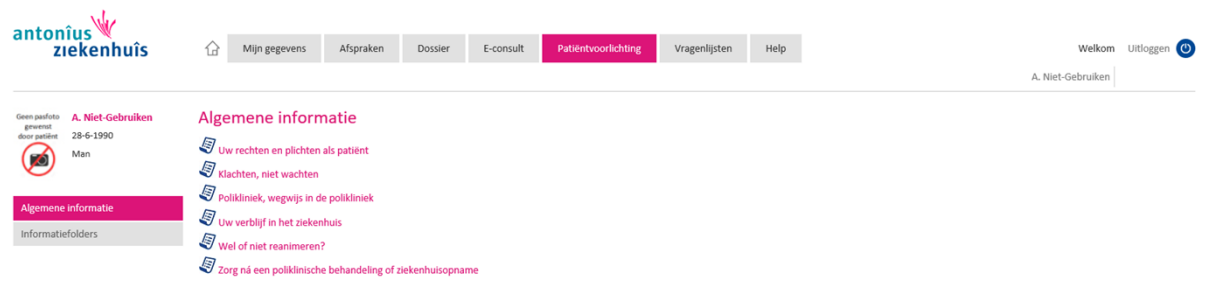

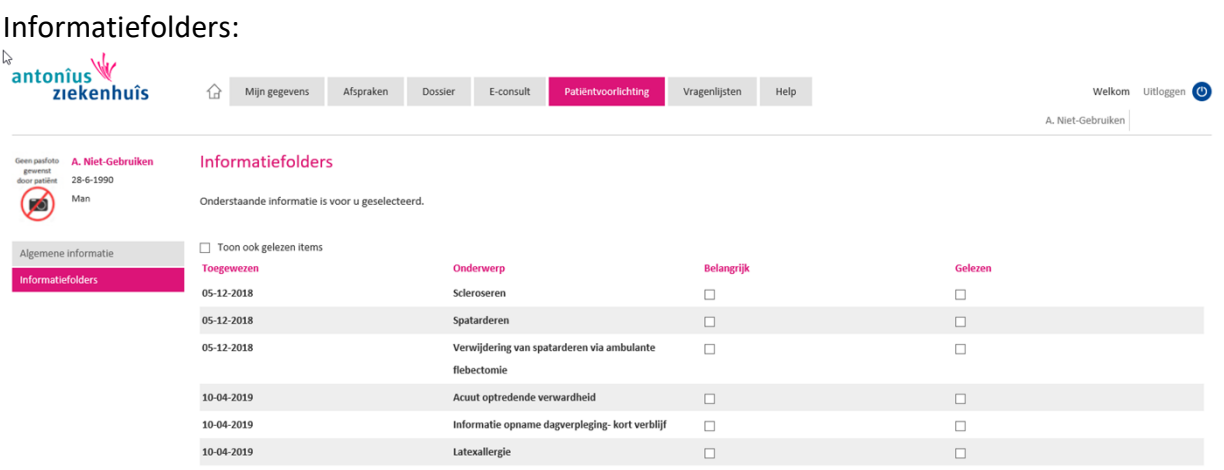

#### **3.6 Vragenlijsten**

In dit onderdeel kunt u vragenlijsten invullen voor de afspraak op de polikliniek/afdeling. Wilt u vragenlijsten inkijken die u eerder hebt ingevuld? Klik dan op 'Ingevulde vragenlijsten'. Onder het element 'Uw mening telt' kunt u een klanttevredenheidonderzoek vinden. Hiervan krijgt u eerst een e-mail met instructies.

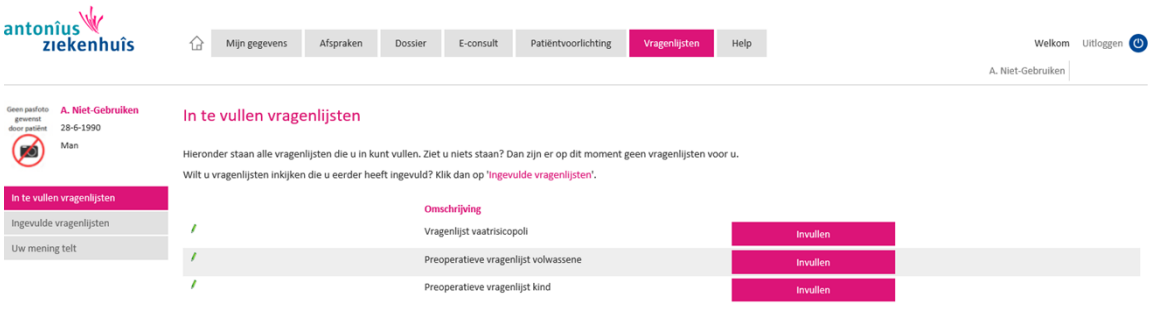

#### **3.7 Machtigingen**

Machtigingen worden bij het Antonius Ziekenhuis niet ondersteund. Wanneer er om een machtiging wordt gevraagd wordt onderstaande procedure gevolgd:

Cliënten hebben vanaf 12 jaar het recht om het eigen medisch dossier in te zien. Wanneer u als ouder/verzorger het dossier wil inzien van uw kind dan zal u een DigiD moeten aanvragen voor uw kind. Dit kan via [www.DigiD.nl](http://www.digid.nl/).

#### **Kinderen tot 12 jaar**

De ouder(s) van kinderen tot 12 jaar mogen het medisch dossier en daarmee het patiëntenportaal van hun kind inzien.

#### **Kinderen tussen 12-16 jaar**

De ouder(s) van kinderen tussen de 12 en 16 jaar kunnen samen met hun kind inzage in het medisch dossier aanvragen. Het kind mag bezwaar maken tegen dit verzoek. Daarnaast kan het kind zelf een verzoek tot inzage doen. De zorgverlener besluit of het kind deze beslissing kan nemen.

#### **Kinderen van 16 jaar en ouder**

Vanaf 16 jaar worden kinderen gelijkgesteld aan volwassenen. Dit betekent dat het kind zelf recht heeft op inzage. Het kind kan de wettelijk vertegenwoordiger machtigen om een verzoek te doen.

#### **Wettelijke vertegenwoordigers kinderen**

Na een scheiding houden beide ouders het ouderlijk gezag over de kinderen. Er kunnen echter verzoekschriften worden ingediend over het gezamenlijke gezag. 'Sinds september 2012 zijn alle rechtbanken aangesloten op het nieuwe centrale gezagsregister. In dit register wordt bijgehouden wie het gezag heeft over kinderen' (rechtspraak.nl, 2012). In het register wordt bijgehouden wie het gezag heeft over kinderen, wanneer dit niet meer bij beide ouders ligt.

#### **Wilsonbekwame cliënten**

De kwestie van wilsonbekwaamheid komt aan de orde bij cliënten vanaf 12 jaar (Rijksoverheid, 2007). Bij wilsonbekwame cliënten wordt de cliënt niet geacht een redelijke waardering van zijn/haar belangen te hebben. Hierdoor is er een wettelijk vertegenwoordiger aangesteld. (art. 465 van Boek 7 v/h burgerlijk wetboek, aangehaald in Rijksoverheid, 2007).

Bij *meerderjarige wilsonbekwame cliënten* is dit een door de rechter benoemde curator of mentor; een schriftelijk gemachtigde; de echtgenoot, geregistreerd partner of ander levensgezel; de ouder, kind, broer of zus (dit is de volgorde van aanstelling). Volgens de WGBO heeft de wettelijke vertegenwoordiger het recht op inzage in het medisch dossier (Autoriteit persoonsgegevens).

Bij *minderjarige wilsonbekwame cliënten* oefent de ouder of voogd het patiëntrecht met betrekking tot het medisch dossier volledig uit namens de patiënt (KNMG, 2016)

#### **3.8 Inzagelog**

Alleen zorgverleners die rechtstreeks betrokken zijn bij uw behandeling kunnen de gegevens in uw medisch dossier inzien. Dit is bijvoorbeeld een arts, verpleegkundige of fysiotherapeut. Ook medewerkers die betrokken zijn bij de logistieke of administratieve afhandeling van uw behandeling hebben inzage in bepaalde gegevens. Denkt u bijvoorbeeld aan werkzaamheden als het plannen van afspraken, de technische ondersteuning van het elektronisch patiëntendossier of de financiële afhandeling van uw behandeling. Hierbij geldt voor iedereen binnen de Antonius Zorggroep dat zij alleen die gegevens mogen raadplegen die zij nodig hebben voor hun werkzaamheden.

De Antonius Zorggroep controleert wie wanneer in uw gegevens kijkt via zogenaamde 'logging'. Via het inzagelog geven wij u een overzicht van op welke afdeling door welk type functionaris uw gegevens zijn ingezien

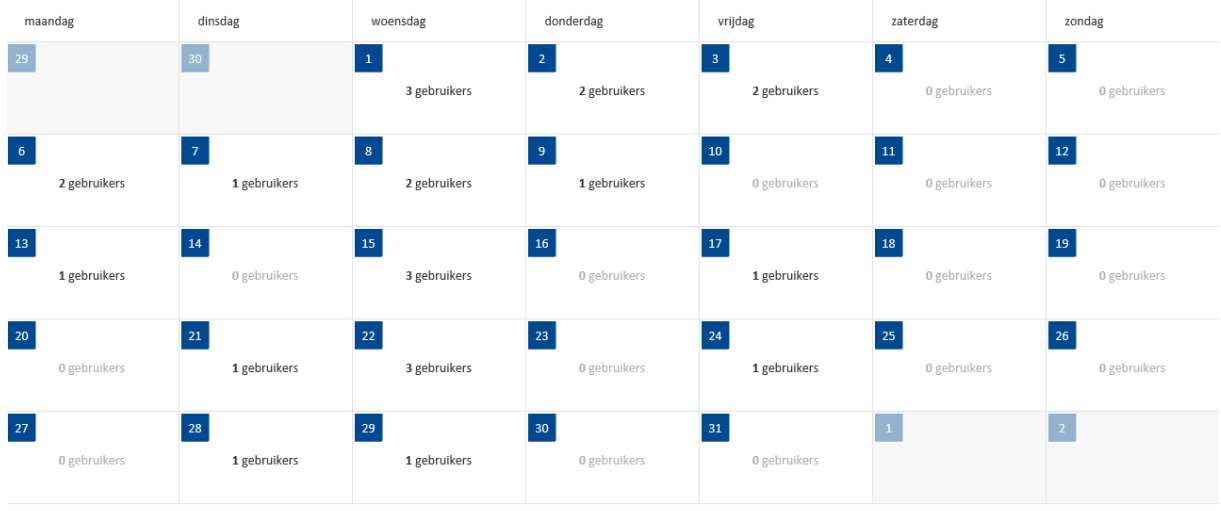

Als u op de dag klikt, ziet u welke afdeling en functie deze gebruiker heeft.

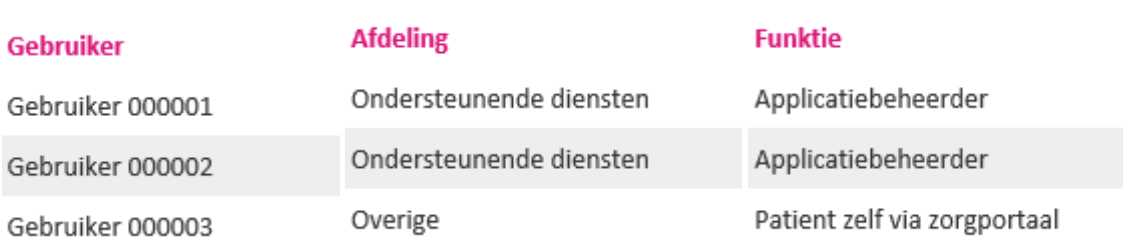

#### **3.9 Blue-button ( download dossier)**

Met behulp van de 'Blue button' kunt u een gestructureerde samenvatting van uw medisch dossier downloaden. U bent hierna zelf verantwoordelijk voor zorgvuldige en vertrouwelijke omgang van deze informatie, waaronder het voorkomen van inzage door onbevoegden.

De download kan uitslagen bevatten van verschillende onderzoeken. Soms staan hier uitslagen in, die de zorgverlener nog niet met u heeft besproken. Bedenk goed of u de uitslagen voorafgaand aan het gesprek met uw arts wilt bekijken. Wijzig nooit zelf op basis van uitslagen uw medicijn-inname. Medicijnen wijzigt u alleen in overleg met uw arts.

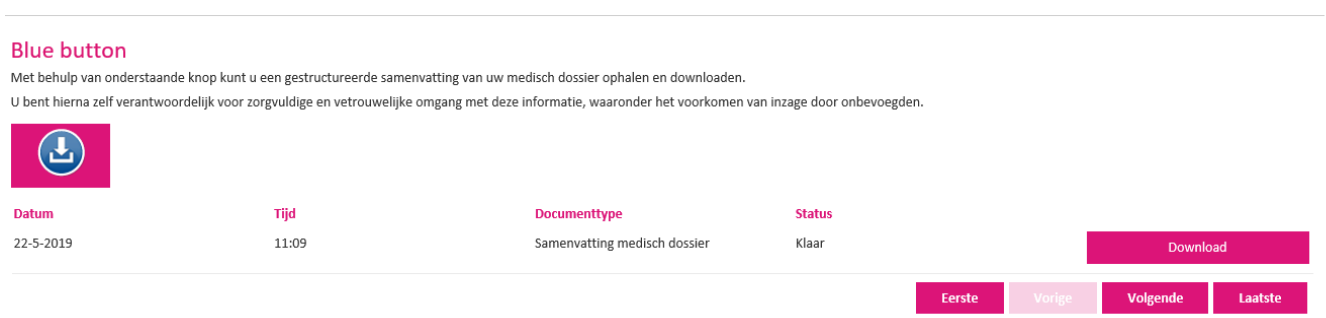

Deze download is bedoeld om het medisch dossier te downloaden naar bijvoorbeeld een PGO ( persoonlijke gezondheidsomgeving) of USB-stick.

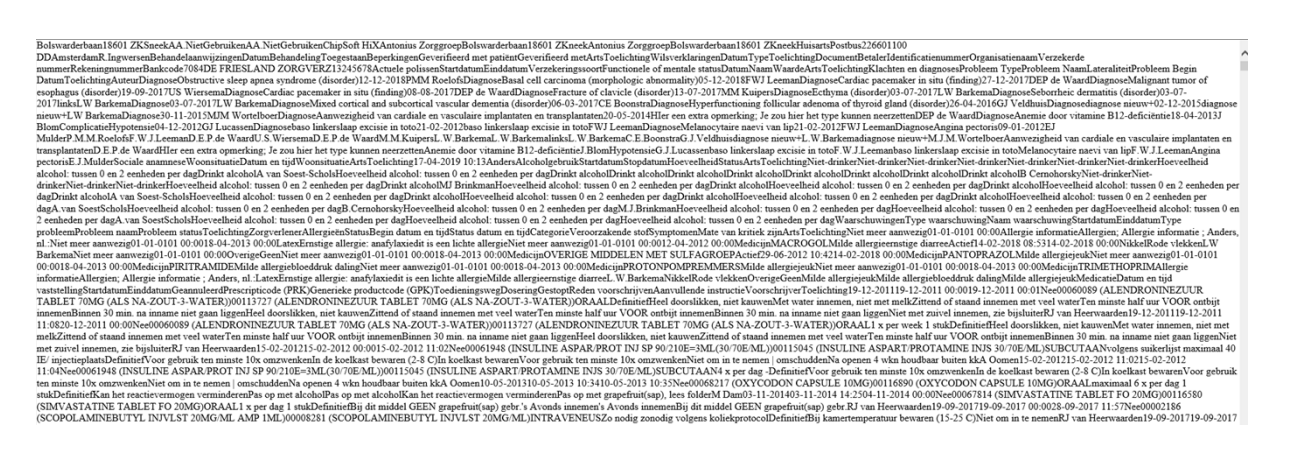

Dit bestand is een XML bestand en niet direct leesbaar voor patiënt. Na de download in de PGO te hebben gezet is dit wel leesbaar.

# **3.10 HELP-functie**

Hier vind u de meest gestelde vragen:

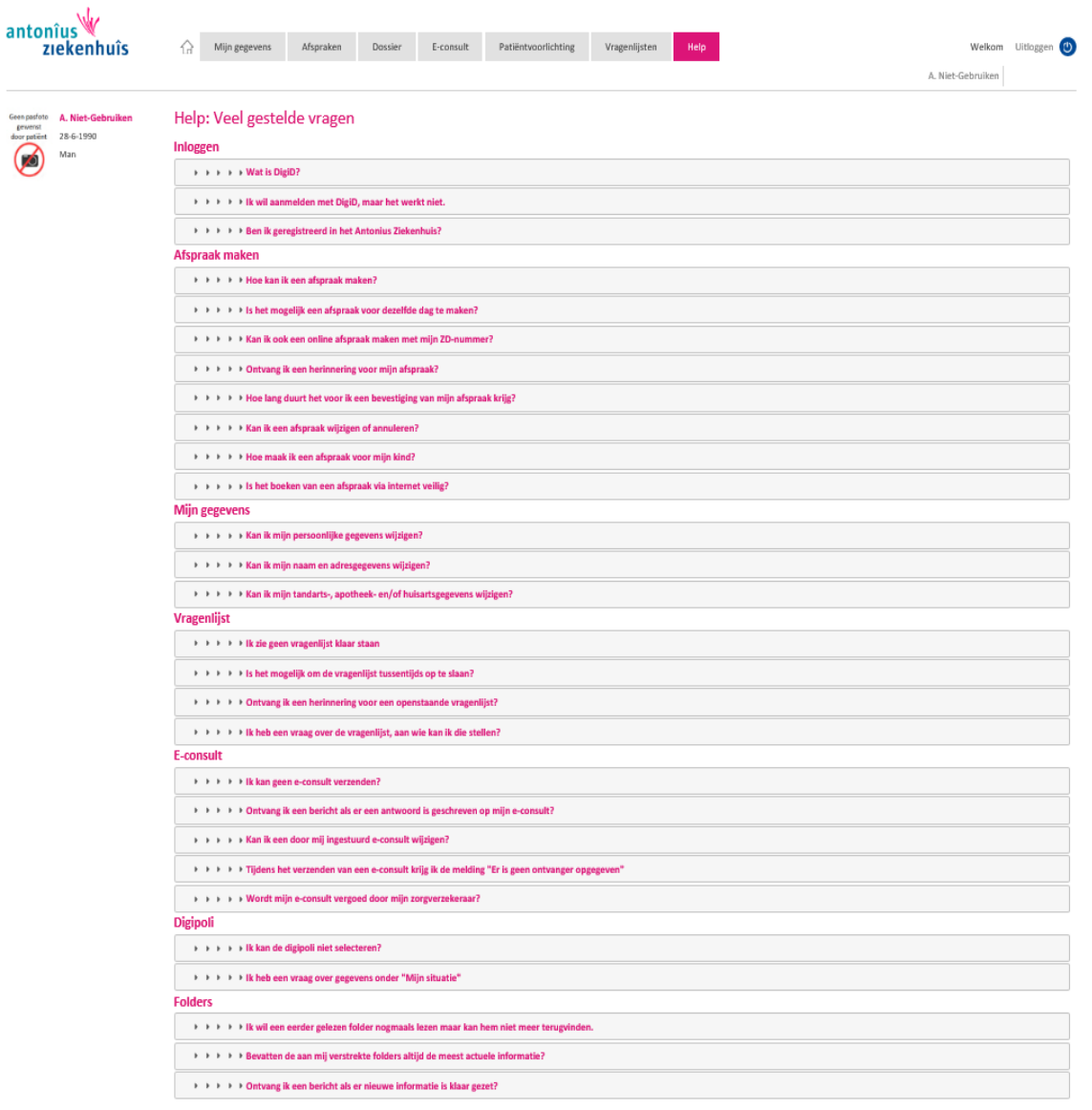

# 4. De bescherming van uw gegevens

Hieronder leest u hoe we uw privacy en gegevens beschermen. Ook leest u hoe u hier zelf aan kunt bijdragen.

#### **Wij registeren uw gegevens**

De gegevens die u invoert in MijnAntonius komen in uw medisch dossier. Wanneer u een e-consult naar uw zorgverlener stuurt, komt deze in uw dossier van het Antonius Ziekenhuis. Ook het antwoord van uw zorgverlener komt daarin te staan. De e-consulten zijn inzichtelijk voor die zorgverleners binnen het Antonius Ziekenhuis die toegang hebben tot uw dossier.

#### **MijnAntonius veilig gebruiken**

Wij gaan op een veilige manier om met uw digitale gegevens, zoals in de Wet bescherming persoonsgegevens staat. U kunt zelf bijdragen aan een veilig gebruik van MijnAntonius:

- $\rightarrow$  Log uit op het moment dat u MijnAntonius niet meer actief gebruikt en sluit daarna de browser.
- Ga zorgvuldig om met downloads en afdrukken die u maakt.
- → Uw DigiD-gebruikersnaam en -wachtwoord zijn strikt persoonlijk.
- $\rightarrow$  Sla uw DigiD-gebruikersnaam en wachtwoord nooit digitaal op.

Dit betekent namelijk dat iedereen die toegang heeft tot uw apparaat, ook met uw DigiD kan inloggen.

- → Gebruik een screensaver op uw computer. Voorbijgangers kunnen uw gegevens dan niet direct zien als u even weg bent van uw computer.
- $\rightarrow$  Gebruikt u draadloos internet? Zorg er dan voor dat uw internetmodem of router beveiligd is met zogenoemde versleuteling. Dan kan niet iedereen van uw internetverbinding gebruik maken. In de handleiding van uw apparatuur staat hoe u dit kunt doen.

## 5.Bij wie kunt u terecht met vragen?

Hebt u vragen over MijnAntonius? Op www.mijnantonius.nl staat meer informatie en antwoorden op veel gestelde vragen.

U kunt ook terecht bij de helpdesk in de centrale gal het Antonius Ziekenhuis in Sneek. Of mail naar [MijnAntonius@antoniuszorggroep.nl,](mailto:MijnAntonius@antoniuszorggroep.nl) of bel: 0515 - 48 87 03 (bereikbaar van maandag t/m vrijdag tussen 9:00 -12.30 uur en 13:30 -16:30 uur).

Met vragen over uw zorg en behandeling, gaat u naar uw zorgverlener.